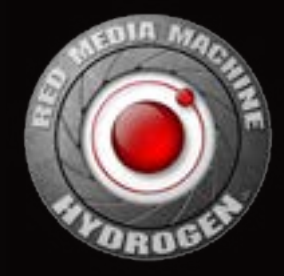

# HYDROGEN ONE User Guide

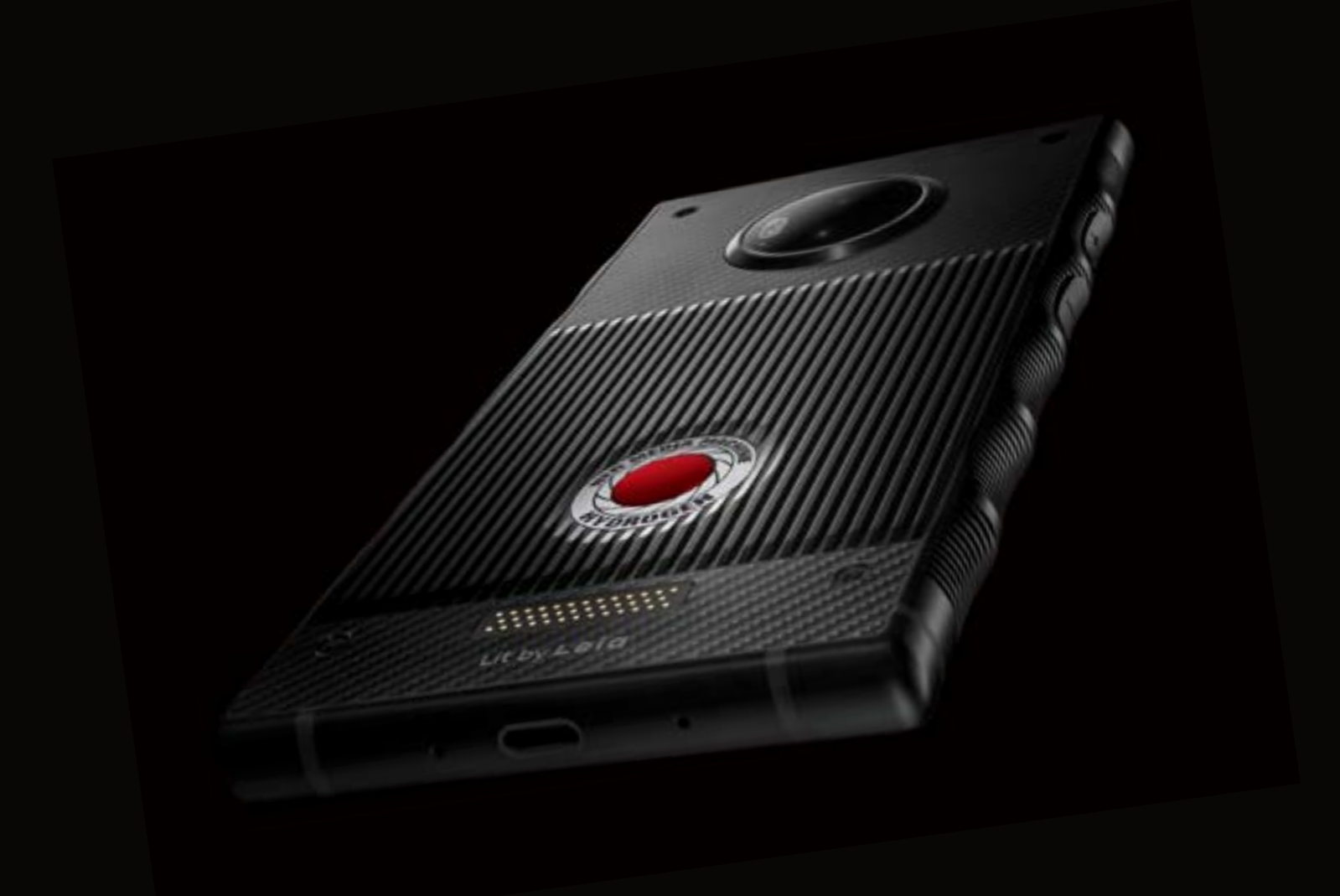

# Content

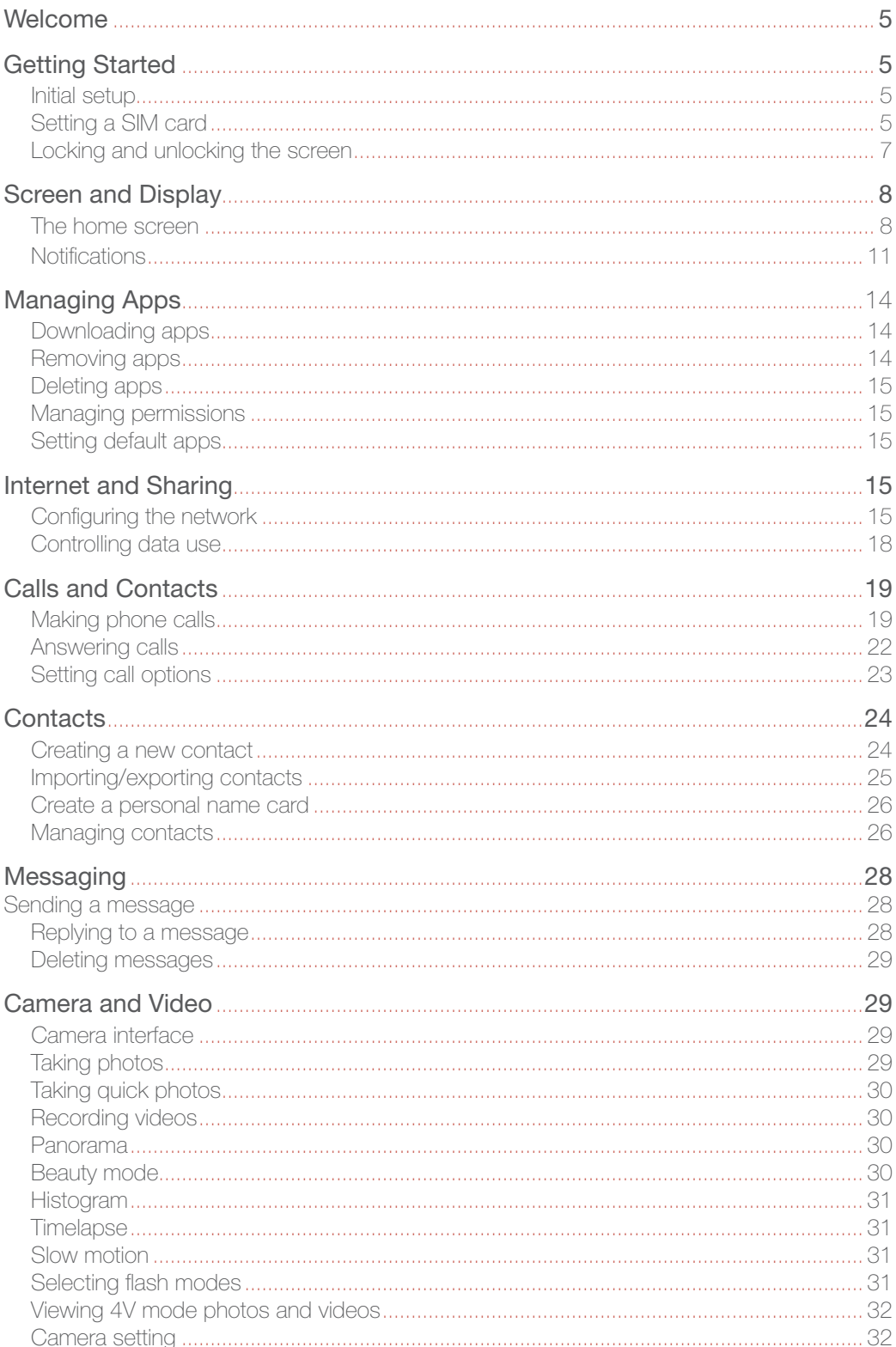

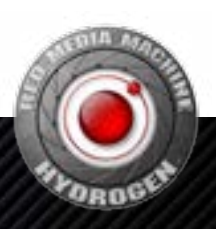

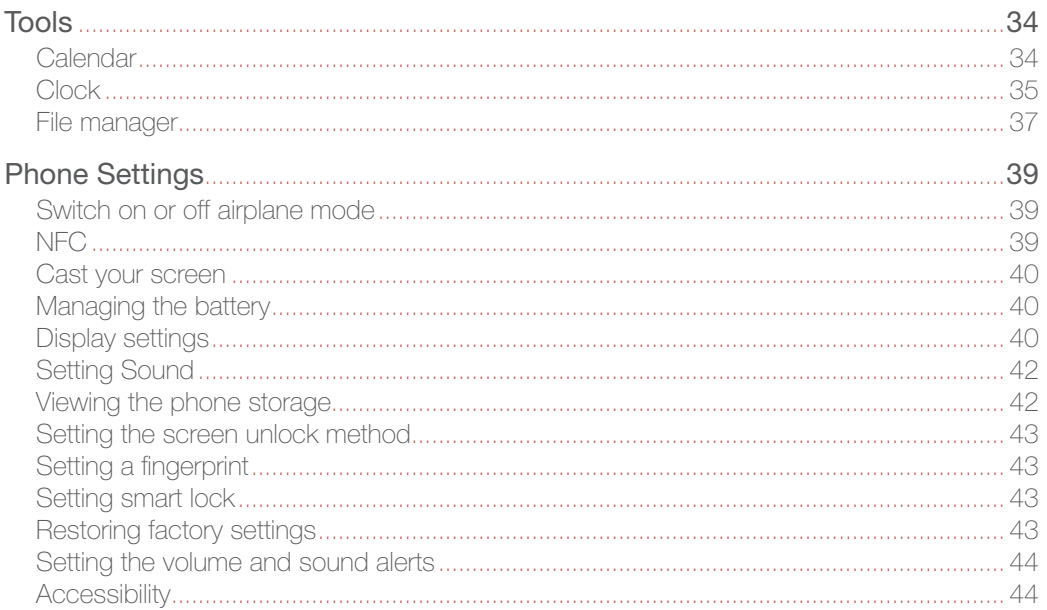

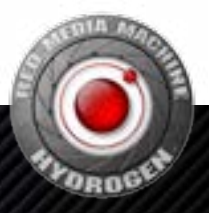

## **Welcome**

Hello! Welcome to HYDROGEN One. In this manual, you will learn about HYDROGEN One's basic operation and features.

Before reading the contents of this manual, please note:

**The functions described in this manual are those featured on your phone as it is now.** If the descriptions do not match your phone's actual functions due to software or hardware changes, then please use the functions as they actually are on your phone.

## Getting Started

## Initial setup

**T** Please read the quick start guide inside the box before using your phone.

When you first turn on the device, follow the instructions on the screen to choose your language, connect to a network, migrate data, log in to a Google account, record a fingerprint, set a password, and personalize the device.

## Setting a SIM card

#### Enabling or disabling a SIM card

If you want to stop one of your SIM cards from being used to make calls, send messages, or access the Internet, you have the option to disable that SIM card.

- 1. From the home screen, swipe up to access app list.
- 2. Tap **O** Settings.
- 3. Tap Network & Internet > SIM cards.
- 4. Click the switches besides the two SIM cards to enable or disable each SIM card.
- 5. Confirm your choice when prompted.

**T** When re-enabling a previously disabled SIM card, the phone will restore the previous SIM card settings, including your mobile data preferences.

#### Renaming a SIM Card

By default, each SIM card is named after the carrier, but you can rename your SIM card to make it easier to remember.

- 1. From the home screen, swipe up to access app list.
- 2. Tap  $\bigcirc$  Settings > Network & Internet > SIM cards.
- 3. Tap the SIM card name, and enter a new name.
- 4. Tap OK.

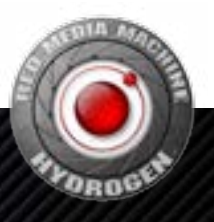

#### Setting the preferred card for mobile data

Select which SIM card is preferred for mobile data. Once set, the phone will connect to the mobile network using this card. No mobile data will be consumed via the other SIM card.

- 1. From the home screen, swipe up to access app list.
- 2. Tap  $\bigcirc$  Settings > Network & Internet > SIM cards.
- 3. Tap Cellular data, and select an SIM card as the preferred card.

#### Setting a preferred card for phone calls

Select which SIM card is preferred for phone calls. All phone calls will be made using this SIM card.

- 1. From the home screen, swipe up to access app list.
- 2. Tap  $\bullet$  Settings > Network & Internet > SIM cards.
- 3. Tap Calls, and select your preferred SIM card for phone calls or select Ask every time.

If you don't set a preferred card for calls, you will have to select a SIM card each time you make a phone call.

#### Setting a preferred card for messages

Select which SIM card is preferred for messages. All text messages will be sent using this card.

- 1. From the home screen, swipe up to access app list.
- 2. Tap  $\bullet$  Settings > Network & Internet > SIM cards.
- 3. Tap SMS messages, and select your preferred SIM card for messages or select Ask every time.

If you don't set a preferred card for phone-calls, you will have to select a SIM card each time you send a message.

## Locking and unlocking the screen

By default, your phone's screen will automatically lock after a period of time. You can set the screen lock time and method.

#### Setting the lock screen method

- 1. From the home screen, swipe up to access app list.
- 2. Tap  $\bigcirc$  Settings > Security & location > Screen lock.

You can choose one of the following lock screen methods.

- **None:** Do not lock the screen.
- Swipe: Swipe up on the screen to unlock your device.
- Pattern: Draw a pattern on the screen to unlock your device.
- PIN: Set a PIN code for unlocking the screen.
- Password: Enter a password to unlock the device.

To remove the screen unlock password, select **None** and follow the onscreen instructions.

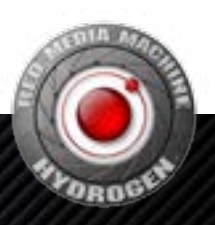

#### Unlocking the screen

- 1. Press Power/Lock button to turn on the screen.
- 2. Swipe the screen up to unlock it.
	- When pattern, PIN, or password unlock has been set up, you need to draw the pattern, enter the PIN or a password to unlock the screen.
	- Please enter the password to unlock the screen from time to time to prevent it being forgotten after using the iris and fingerprint options for a long period.

## Screen and Display

### The home screen

#### The home screen interface

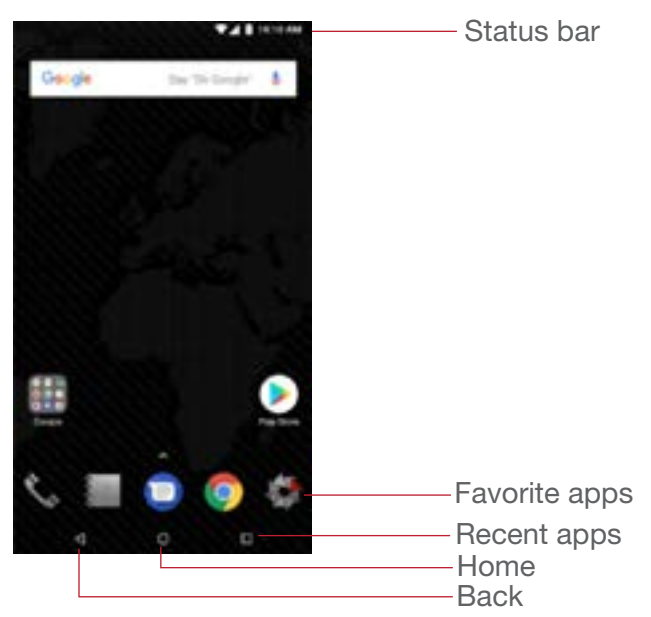

#### Screen gestures

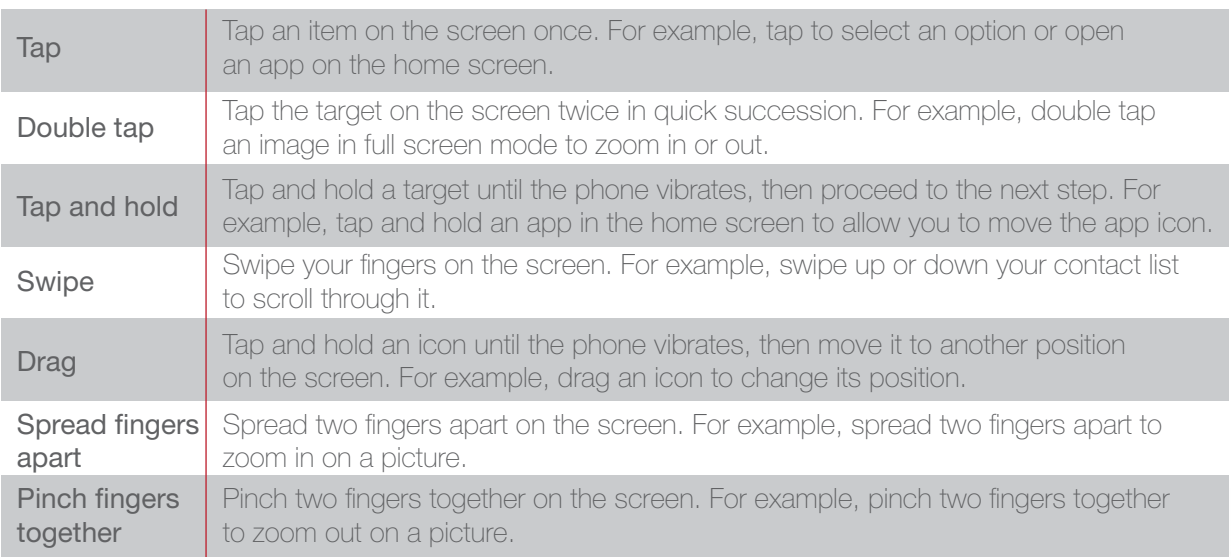

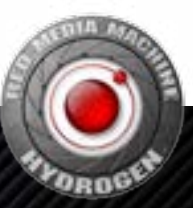

#### Revealing hidden navigation icons

In some circumstances, such as when you are taking a photo or viewing an image, the device automatically hides the navigation icons at the bottom of the screen. Swipe up from the bottom of the screen to reveal the hidden navigation icons.

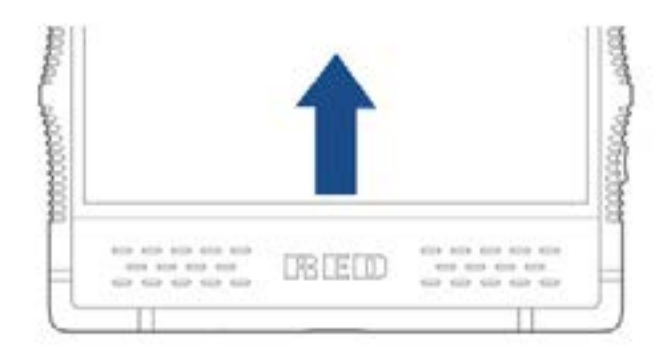

#### Customizing the home screen

#### Setting the wallpaper

- 1. From the home screen, swipe up to access app list.
- 2. Tap **O** Settings.
- 3. Tap Display > Wallpaper.
- 4. Select a picture from the gallery or a pre-saved wallpaper, and then click Set wallpaper in the top of the screen. Follow the onscreen instructions to set the picture as a wallpaper for the home screen or the lock screen, or both.

#### Setting the home screen switch effect

Your phone comes loaded with numerous special effects for switching between home screens.

- 1. Tap and hold an empty area on the home screen until the phone vibrates.
- 2. Tap Transitions.
- 3. Select a special effect for switching between home screens.

#### Adding widgets

Widgets cannot be added if there is not enough empty space on the home screen. Please first ensure there's enough empty space on the current home screen, or create a new home screen.

- 1. Tap and hold an empty area on the home screen until the phone vibrates.
- 2. Tap Widgets.

3. Select a widget and drag it to home screen.

#### Moving icons or widgets

Tap and hold an icon on the home screen until the phone vibrates, and then drag it to a new position.

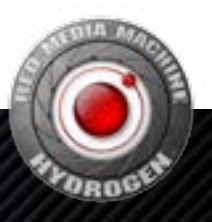

#### Resizing widgets

**D** Only some widgets can be resized.

- 1. Tap and hold a widget until the phone vibrates.
- 2.Drag the dots appearing around the widget to adjust its size.
- 3. Tap any empty space on the screen to finish.

#### Deleting widgets

Tap and hold the widget until the phone vibrates, and then drag it onto REMOVE at the top of the screen.

#### Adjusting the font size on the home screen

You can set a bigger font size for the home screen if you feel the text is too small.

- 1. From the home screen, swipe up to access app list.
- 2. Tap  $\bigcirc$  Settings > Display > Advanced.
- 3. Tap Font size.
- 4. Follow the instructions and drag the slider to make the font size larger or smaller.

#### Creating a folder

On the home screen, drag an application icon onto another application icon to create a folder.

#### Renaming a folder

Tap a folder and then tap the folder's name in the folder details interface to rename it.

#### Adding objects to a folder

Tap and hold an icon on the home screen until the phone vibrates, and then drag it onto the desired folder icon.

#### Quickly browsing folders

If the home screen has multiple folders, you can quickly switch between folders by touching different folder names at the top of the screen when viewing a folder's details.

If the home screen has multiple folders, you can quickly switch between folders by swiping left or right when viewing a folder's details.

#### Taking screenshots

You can take a screenshot of the screen by pressing the Power/Lock button and the Volume Down button simultaneously.

The screenshot will be saved to Internal storage/Pictures/Screenshots/.

#### Viewing recently opened apps

To view a list of recently opened apps, tap  $\vert \cdot \vert$ . Scroll up and down to view the apps. Tap an app window to access it.

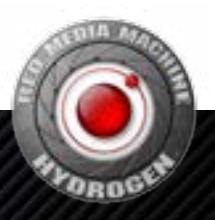

## **Notifications**

#### Opening the notification bar

- 1.Depending on the screen mode, you can:
	- When the screen is unlocked: swipe down from the top of the screen to open the notification bar.
	- When the screen is locked: tap the Power/Lock button to turn on the screen, and swipe down from the top of the screen to open the notification bar.
- 2. View or close notifications using the switches, or tap a notification to see more details. A password is needed when the screen is locked.
- T You can set up how to display notifications when the screen is locked at **Settings > Apps** & notifications > Notifications. For details, see Setting how notifications are displayed.

#### Viewing notifications

When the screen is locked, turn on the screen and all new notifications will be displayed on the screen. When the screen is unlocked, swipe down from the top of the screen to open the notification bar and view the list of notifications.

#### Setting how notifications are displayed

You can set up how to display notifications on your phone, adjust the level of detail, and change which apps can send notifications.

- 1. From the home screen, swipe up to access app list.
- 2. Tap **O** Settings.
- 3. Tap Apps & notifications > Notifications.
- 4. You can:
	- Tap App notifications, and select an application to switch notification on.
	- Tap On the lock screen, set up how notifications are displayed when the screen is locked.
	- Switch Allow notification dots on and off.
	- Switch **Blink light** on and off.
	- Tap Default notification sound, select a ringtone and tap OK to save as the default notification sound.

#### Setting the do not disturb mode

#### Enabling do not disturb

In the do not disturb mode, your phone will remain silent when you do not want to be disturbed, and it will neither make sounds nor vibrate. You can also set the screen not to light up for notifications to avoid visual distractions.

1. Swipe down from the top of the screen with two fingers.

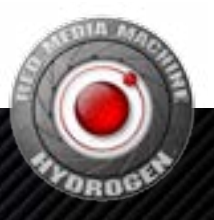

- 2. Tap the  $\blacktriangledown$  on the right of  $\blacktriangle$  Do not disturb, or  $\blacktriangledown$  Priority only. You can:
	- Select Total silence to disable all sounds and vibrations (including alarm clock, music, video and games), while still being able to make phone calls.
	- Select Alarms only to disable all sounds and vibrations except for the alarm clock.
	- Select Priority only to disable all sounds and vibrations from the alarm clock, reminders, and events other than calls from designated callers.
- 3. Select how long do not disturb mode lasts:
	- To keep do not disturb mode on indefinitely, tap Until you turn off Do Not Disturb.
	- To enable **do not disturb** for a specific period, tap  $+$  or  $-$  to increase or decrease the time.
- 4. Tap Done.

#### Customizing do not disturb options

- 1. From the home screen, swipe up to access app list.
- 2. Tap **O** Settings.
- 3. Tap **Sound > Do not disturb** preferences. You can:
	- Tap Priority only allows to allow only certain content types to play sounds or vibrate.
	- Tap **Block** visual disturbances to allow or prevent notifications lighting up the screen in do not disturb mode.
	- Tap rules under Automatic rules, and switch them on or off. Each do not disturb rule contains options including duration, start and end time and do not disturb type.

#### Status icons

In the status bar, different status icons have different meanings:

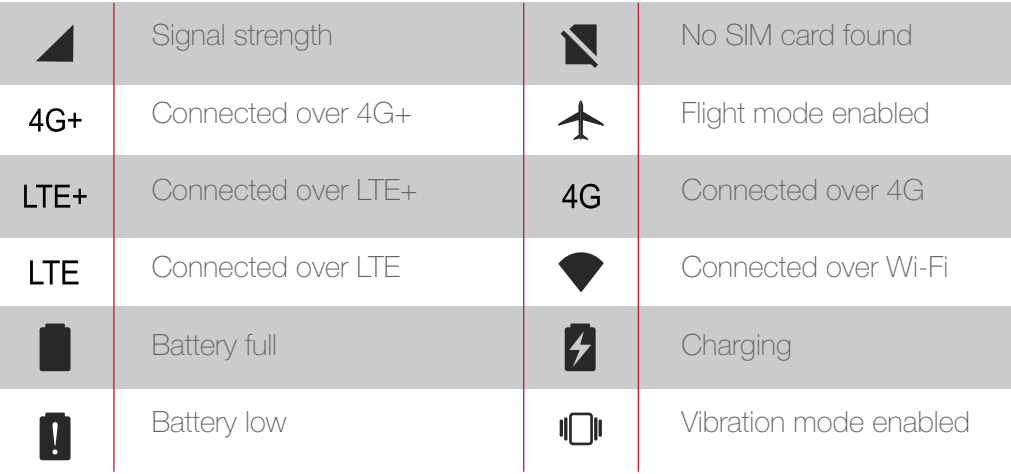

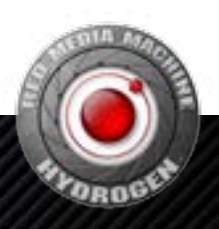

## Managing Apps

## Downloading apps

To protect your phone, please download apps from the Google Play Store on your phone. Downloading apps from other sources may cause unforeseeable damage to your phone.

To download apps from the Google Play Store, please visit play.google.com/store/apps to learn how to download and install apps.

## Removing apps

Tap and hold an icon on the home screen until the phone vibrates, and then drag it to REMOVE at the top of the screen.

Apps removed from the home screen can be found in app list.

## Deleting apps

Tap and hold an icon on the home screen until the phone vibrates, tap  $\left(\widehat{\mathbf{i}}\right)$ , and then tap  $UNINSTAII > OK$ 

**Pre-loaded apps cannot be deleted.** 

## Managing permissions

- 1. From the home screen, swipe up to access app list.
- 2. Tap **O** Settings.
- 3. Tap Apps & notifications > App permissions.
- 4. Select a type of permission, and the apps requesting that permission will be displayed in a list.
- 5.Use the switches to turn the permissions for the apps on or off, enabling or disabling access.

If you disable certain permissions for system apps, you might lose some of the phone's basic functionality. To you want to disable such permissions, you can tap DENY ANYWAY to dismiss the warning.

## Setting default apps

- 1. From the home screen, swipe up to access app list.
- 2. Tap **O** Settings.
- 3. Tap Apps & notifications > Advanced > Default apps and buttons.
- 4. You can select default apps for the functions listed for the current domain.

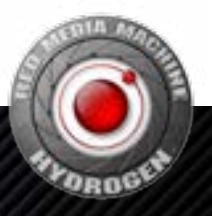

## Internet and Sharing

## Configuring the network

#### Activating mobile data

- 1. From the home screen, swipe up to access app list
- 2. Tap **O** Settings.
- 3. Tap Network & Internet > Data usage.
- 4. Switch on Mobile data.

#### Setting the preferred mobile network

- 1. From the home screen, swipe up to access app list.
- 2. Tap **O** Settings.
- 3. Tap Network & Internet > Mobile network > Advanced.
- 4. Tap Preferred network type and select the preferred network type.

#### Activating mobile data roaming

When you move outside of the area covered by your mobile service contract to another part of the country or overseas, you will need to pay roaming fees if you need to connect to the Internet using mobile data. Please consult your carrier for details.

- 1. From the home screen, swipe up to access app list.
- 2. Tap **O** Settings.
- 3. Tap Network & Internet > Mobile network.
- 4. To select the SIM card for mobile data roaming, switch on Roaming.

#### Sharing your mobile network

**The mobile network cannot be shared in the business domain.** 

#### Sharing a network via a USB cable

- 1.Use a USB cable to connect your phone to a PC.
- 2. From the home screen, swipe up to access app list.
- 3. Tap **O** Settings.
- 4. Tap Network & Internet > Hotspot & tethering.
- 5. Switch on USB tethering.

#### Sharing a network via Bluetooth

- 1. From the home screen, swipe up to access app list.
- 2. Tap **O** Settings.
- 3. Tap Network & Internet > Hotspot & tethering.
- 4. Switch on Bluetooth tethering.

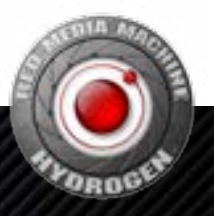

#### Using your device as a Wi-Fi hotspot

- 1. From the home screen, swipe up to access app list.
- 2. Tap  $\bullet$  Settings.
- 3. Tap Network & Internet > Hotspot & tethering.
- 4. Switch on Wi-Fi hotspot.

To change the Wi-Fi hotspot name, network security options and other properties, tap Set up Wi-Fi hotspot.

#### Wi-Fi

#### Connecting to Wi-Fi

**Please do not connect to unknown Wi-Fi networks to prevent data or property loss.** 

- 1. From the home screen, swipe up to access app list.
- 2. Tap **O** Settings.
- 3. Tap Network & Internet > Wi-Fi, and turn on the switch. Available Wi-Fi networks will be displayed in a list.
- 4. You can:
	- Connect to a Wi-Fi network: tap the Wi-Fi network you want to connect to. A password may be needed for encrypted networks.
	- Manually refresh the Wi-Fi network list: tap  $\frac{3}{5}$  > Refresh to refresh the Wi-Fi list.
	- Manually add a Wi-Fi network: swipe down the Wi-Fi network list, tap  $+$ , and follow the instructions to enter the network properties.

## Controlling data use

#### Setting a data alert

You can set up data alert to avoid exceeding the data limit for your contract. When data usage is approaching the limit, the phone will display a warning to remind you to conserve data.

- 1. From the home screen, swipe up to access app list.
- 2. Tap **O** Settings.
- 3. Tap Network & Internet > Data usage > Billing cycle.
- 4. Switch on Set data warning.
- 5. Tap Data warning to select a unit of measurement and enter a number for the data limit.
- 6. Tap SET.

#### Setting data usage restrictions

- 1. From the home screen, swipe up to access app list.
- 2. Tap  $\bullet$  Settings.
- 3. Tap Network & Internet > Data usage > Billing cycle.
- 4. Switch on Set data limit, and after reading the warning, tap OK.
- 5. Tap Data limit to select a unit of measurement and enter a number for the data limit.
- 6. Tap SET.

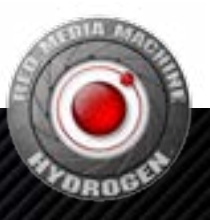

#### Controlling data usage for apps

If you want to limit how much data apps use, you can allow certain apps to connect to the Internet without restrictions while making other apps send and receive data less frequently and only while in use.

- 1. From the home screen, swipe up to access app list.
- 2. Tap  $\bullet$  Settings.
- 3. Tap Network & Internet > Data usage > Data saver > Unrestricted data.
- 4. Switch on to allow the app unrestricted Internet access.
- 5. Tap  $\leq$ , then tap Off to enable the mobile data saving program.

Once enabled, the mobile data saving program applies to both personal and business domains simultaneously.

## Calls and Contacts

## Making phone calls

#### Smart dialing

When making phone calls, the phone can find the relevant contact by telephone number or the pinyin or alphabetic spelling of their names.

- 1. On the home screen, tap  $\bullet$  Phone.
- 2. Tap **!!!** and enter the contact's number or the letters in their name. For example, to make a call to a person named Jane Smith with the number 12345678900, simply enter 123 or JS, and the phone will present this contact and contacts with similar information.

#### Making phone calls from the contact list

- 1. On the home screen, tap: **Contacts**.
- 2. Tap  $Q$  and enter the first few numbers of the phone number or the initials of the contact in the search box.
- 3. Tap the number to be dialed.

#### Making phone calls from the call log

- 1. On the home screen, tap  $\bullet$  Phone.
- 2. Tap  $\mathbb{Q}$ .
- 3. Tap the call log entry to be dialed.

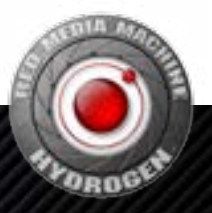

#### Using your phone during a call

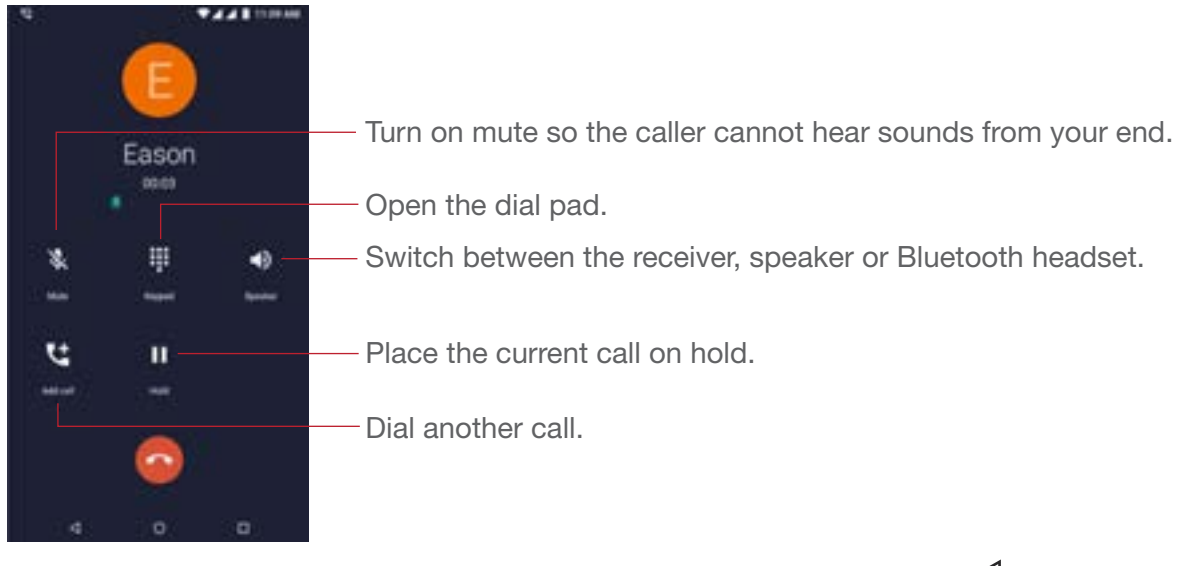

During a phone call, you can swipe up from the bottom of the screen, and tap  $\triangleleft$  to leave the call interface without interrupting the call. To return to the call interface, tap the green call bar at the top of the screen.

#### Dialing an extension number

- 1. On the home screen, tap  $\bullet$  Phone.
- 2. Open the dial pad and enter the main number.
- 3. Tap  $\frac{3}{2}$  to the left of the number, then tap Add 2-sec pause to enter the pause symbol ",".
- 4. Enter the extension number.
- $5 \text{ Tan}$

When dialing a number, you can also enter the pause symbol "," by touching and holding the \* key.

#### Speed dial

With the speed dial feature you can assign telephone numbers to dial pad number keys. Tap and hold a speed dial number key to dial a pre-set number quickly.

#### Assigning a speed dial number

- 1. On the home screen, tap  $\mathcal{L}$  Phone.
- 2. Tap  $\mathbf{ii}$  to open the dial pad.
- 3. Tap and hold any number between 2 and 9.
- 4. Tap YES in the pop-up window.
- 5. Tap a number, you can:
	- Enter a number.
	- Tap  $\rightarrow$  and select a number from your contacts.

#### Calling a speed dial number

- 1. On the home screen, tap  $\bigcup$  Phone.
- 2. Open the dial pad.
- 3. Tap and hold a number key assigned a speed dial number.

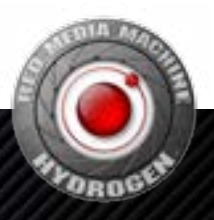

#### Making international phone calls

**P** Please first ensure international calling services or international roaming services have been enabled with your carrier.

- 1. On the home screen, tap  $\mathcal{L}$  Phone.
- 2. Tap  $\mathbf{ii}$  to open the dial pad.
- 3. Tap and hold the 0 key to insert the + symbol, and then enter the country code, area code, and phone number.

4. Tap  $\mathbf{C}$ .

#### Making an emergency call

In the event of an emergency, you can make emergency calls from your device even without a SIM card. However, you must be in an area with cellular coverage.

As different countries have different emergency numbers, please first confirm the local emergency number.

You cannot dial an emergency number if there is no cellular coverage where you are. Please do not rely on your mobile phone as the only means of seeking help.

- 1. On the home screen, tap  $\mathcal{L}$  Phone.
- 2. Open the dial pad.
- 3. Enter the emergency number.
- 4. Tap  $\mathbf{\mathcal{C}}$ .

## Answering calls

#### Accepting calls

When a call is incoming, the screen will light up and display the incoming number or the caller's contact information. You can:

- Swipe up  $\bullet$  to answer the call.
- Swipe down to reject the call.
- Swipe from  $\blacksquare$  to decline with message.

When you using the phone, a call is incoming, you can tap **DECLINE** to reject the call, or tap ANSWER to answer the call.

#### Switching between calls

If you receive a new incoming call while on the phone, you can tap  $\mathbb Q$  to answer the new call. The original call will be kept on hold. To resume the original call, tap Change on the call interface to put the new call on hold.

#### Sending a quick text response

When receiving an incoming call which cannot be answered right away, you can respond quickly with a text message to inform the caller of the situation.

1. In the incoming call interface, swipe from  $\equiv$ .

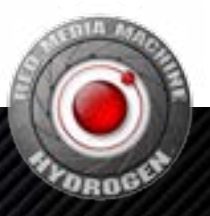

- 2. Select a message from the template list. The incoming call will be rejected and the caller will receive the text message.
- 3. You can pre-set a quick text response in call settings. See Setting a quick text response Setting a quick text response for details.

#### Making a conference call

When you need to communicate with multiple parties, you can choose to set up a conference call.

Conference calling must be supported by your carrier. Please ensure you have activated this service. For more details, please consult your carrier.

- 1. On the home screen, tap  $\zeta$  Phone to call the first participant.
- 2. Once the call is connected, tap the dial pad and call the second participant.
- 3. When the second call is connected, the call to the first participant will be put on hold.
- At this time, you can tap Merge in the call interface to start the conference call.
- 4. To add more participants, just repeat steps 2 and 3.

Tap **Manage conference call** during a call to view a list of participants. You can:

- Tap  $\mathbf{\nabla}$  to remove a participant from the conference call and keep them in a separate call.
- Tap  $\bullet$  to end a call with a participant.

## Setting call options

#### Setting a quick text response

When there is an incoming call, you can send a pre-set message to provide a quick response. Pre-set messages can be customized.

- 1. On the home screen, tap  $\bigcup$  Phone.
- 2. Tap  $\frac{1}{2}$  > Settings in the search box at the top.
- 3. Tap Quick responses.
- 4. Select and edit a pre-set message.
- 5. Tap OK.

### Setting a blacklist

You can add a number to the blacklist to stop nuisance calls. Calls and messages from blacklisted numbers will be blocked.

- 1. On the home screen, tap  $\bigcup$  Phone.
- 2. In the search box at the top,  $\tan \frac{2}{5}$  > Settings > Call blocking.
- 3. Enter the number you want to block.
- 4. Tap BLOCK.

To remove a number from the blacklist, tap  $X$  next to the number, and then tap UNBLOCK.

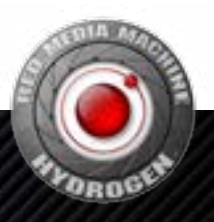

## **Contacts**

## Creating a new contact

#### Adding a contact

The number of contacts that can be saved on your phone depends on the amount of free space on your phone. The more free space, the more contacts that can be saved. The number of contacts that can be saved on the SIM card depends on its specifications. Please consult your carrier for details.

- 1. On the home screen,  $tan^{\frac{1}{2}}$  Contacts.
- 2. Tap $\bigoplus$ .
- 3. Tap Saving to. You can:
	- Save a contact to your Google account.
	- Save a contact to your SIM card.
- 4. Enter the name, number and other information of the new contact.
- 5. Tap More fields to enter more information.
- 6. Tap  $\overline{0}$  to create an avatar for a contact by taking their picture or selecting one from the gallery.
- 7. Tap SAVE.

#### Saving a contact from the call log

- 1. On the home screen, tap  $\triangle$  Phone.
- 2. Tap  $\mathbb Q$ .
- 3. Tap  $\vee$  on the right of the call log entry from the unknown number.
- $4.$  Tap  $\blacktriangleright$ , you can:
	- Tap **<sup>2</sup>** to create a new contact.
	- Tap a contact to save the unknown number.
- 5. Tap SAVE.

## Importing/exporting contacts

#### Importing contacts from a microSD card

- 1. On the home screen, tap : Contacts.
- 2. Tap  $\equiv$  >  $\bullet$  > Import > .vcf file.
- 3. Select a .vcf file to import.

#### Importing contacts from a SIM card

- 1. On the home screen, tap: Contacts.
- 2. Tap  $\equiv$  >  $\bullet$  > Import.
- 3. Tap SIM card name.
- 4. Tap the contacts you want to import.
- 5. Tap IMPORT.

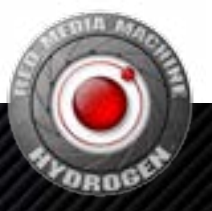

#### Exporting contact information to a microSD card

- 1. On the home screen,  $tan^2$  Contacts.
- 2. Tap  $\equiv$  >  $\blacktriangleright$  > Export > Export to .vcf file.
- 3. Enter the name, and tap SAVE.

#### Exporting contact information to a SIM card

- 1. On the home screen,  $tan =$  Contacts.
- 2. Tap  $\equiv$  >  $\bullet$  > Export.
- 3. Tap SIM card name.
- 4. Select the contacts you want to export, and tap OK.

Contacts saved on a SIM card can be identified in the address book by the SIM card icon.

## Create a personal name card

- 1. On the home screen,  $tan \frac{1}{2}$  Contacts.
- 2. Tap  $\equiv$  >  $\bullet$  > My info.
- $3.$  Tap  $\blacksquare$
- 4. Enter the name, number and other information.
- 5. Tap  $\overline{0}$  to create an avatar by taking a picture or selecting one from the gallery.
- 6. Tap SAVE.

## Managing contacts

#### Editing contacts

You can edit the information saved for a contact, such as telephone number or email address, at any time.

- 1. On the home screen,  $tan^{\frac{1}{2}}$  Contacts.
- 2. Tap the contact you want to edit.
- $3.$  Tap  $\rightarrow$  to edit the contact's information.
- 4. Tap SAVE.

#### Creating frequent contacts

You can get in touch with your contacts more easily by creating frequent contacts.

- 1. On the home screen,  $tan \frac{1}{2}$  Contacts.
- 2. Tap the contact you want to save as a frequent contact.
- 3. In the contact details view, you can:
	- Add contacts to your favorites: tap  $\mathbf{\hat{x}}$ .
	- Create a contact shortcut on the home screen:  $\tan z > C$ reate shortcut and follow the instructions on the screen.

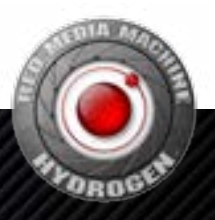

#### Linking contacts

When there are multiple records for the same contact in the contact list, you can link these records and remove the duplicate entries.

- 1. On the home screen, tap **Contacts**.
- 2. Tap the contact to be linked.
- $3.$  Tap  $\frac{3}{5}$  > Link.
- 4. Tap the contacts to be linked.

To unlink contacts, tap a contact and then tap  $\frac{1}{2}$  > View linked contacts > UNLINK.

#### Sharing contacts

- 1. On the home screen, tap **Contacts**.
- 2. Tap and hold the contact you want to share, and then tap  $\frac{1}{2}$  > Share. If you want to share multiple contacts, select multiple contacts to be shared together.
- 3. Select the sharing method and follow the instructions on the screen.

#### Deleting contacts

- 1. On the home screen,  $tan =$  Contacts.
- 2. Tap and hold the contacts you want to delete, and then tap  $\blacksquare$ .
- 3. Tap OK.

## **Messaging**

### Sending a message

- 1. On the home screen, tap  $\blacksquare$  Messages.
- 2. Tap $\bigoplus$ .
- 3. You can:
	- Tap the recipient box and enter the name or number of the recipient, and the phone will automatically present relevant contacts.
	- Tap **to** add a recipient group from the address book.
- 4. Enter the message content. Tap to add extra information such as attachments.
- 5. Tap 1 or 2 to send the message from SIM card 1 or SIM card 2. If only one SIM card is inserted in the phone,  $tan \gt$  to send.

## Replying to a message

- 1. On the home screen, tap  $\blacksquare$  Messages.
- 2. Tap the message you want to reply to.
- 3. You can:
	- Reply: tap 1 or 2 to send the message from SIM card 1 or SIM card 2. If only one SIM card is inserted in the phone,  $tan \gt$  to send.

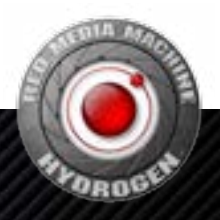

- Forward the message: tap and hold the body text of the message then tap  $\blacktriangleright$ .
- Call back: tap **.**
- Save an unknown number: tap  $\frac{3}{5}$  > Add contact.

### Deleting messages

- 1. On the home screen, tap  $\blacksquare$  Messages.
- 2. Tap the message you want to delete.
- 3. You can:
	- Delete a message: tap and hold the message you want to delete, then tap  $\blacksquare$ .
	- Delete a conversation: tap  $\frac{3}{5}$  > Delete, and tap DELETE

## Camera and video

## Camera interface

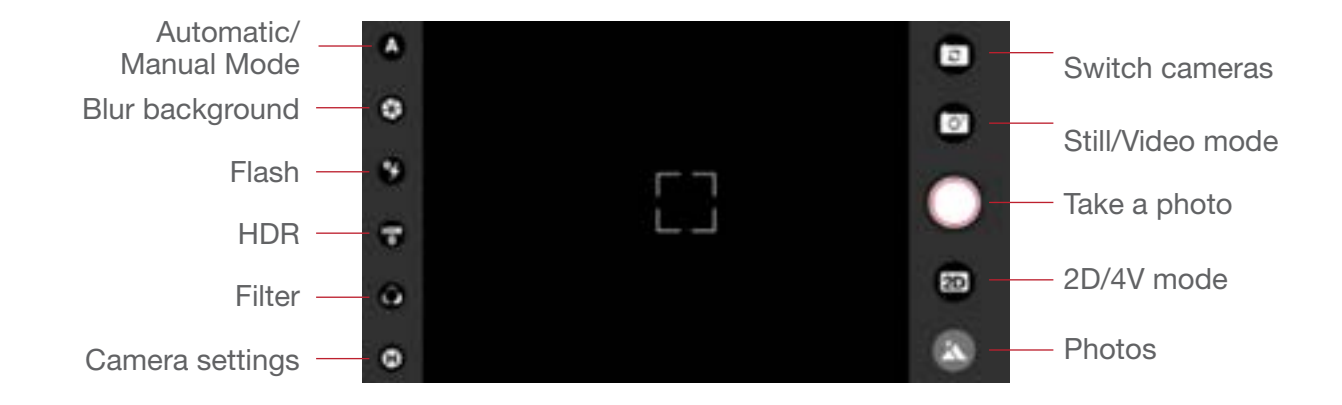

## Taking photos

- 1. On the home screen, tap **Camera**.
- 2. When you have composed your photo in the screen, tap  $\bigcirc$  to take the photo. Tap  $\circledast$ at the top of the screen to put the camera in 4V mode. Tap  $\Box$  to take a 4V mode photo.

## Taking quick photos

Press and hold the shortcut button to light up the screen and access the camera. After you have composed your photo in the screen, press the shortcut button again to take the photo.

You can also swipe up on the  $\overline{0}$  icon in the bottom right corner of the lock screen to access the camera.

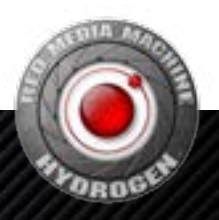

### Recording videos

- 1. In the home screen, tap **Camera**.
- 2. Tap  $\odot$  to switch to video mode. Tap  $\odot$  to put the camera in 4V mode.
- 3. Tap  $\Box$  to start recording. When recording, tap  $\Box$  to stop recording.

#### Panorama

- 1. On the home screen, tap **Camera.**
- 2. Tap  $\bigoplus$  > Panorama.
- 3. Tap and move the phone as directed to take the photo.
- 4. Tap  $\Box$  to stop.

Exit panorama mode: tap Panorama in the screen and tap OK.

## Beauty mode

- 1. On the home screen, tap  $\sqrt{2}$  Camera.
- 2. Tap  $\bigoplus$  > Beauty, select from the list and drag the slider to adjust the effect.

Exit beauty mode: tap **Beauty**, and tap OK.

## **Histogram**

You can use Histogram to see the light histogram for the current scene being captured.

- 1. On the home screen. **Camera.**
- 2. Tap  $\bigoplus$  >  $\bigoplus$ .
- 3.Drag the histogram in the specified area.

Exit histogram mode: Tap  $\sum$ .

## **Timelapse**

When the camera is in 2D video mode, tap  $\bigoplus > \bigcirc$ , select a recording frame rate and capture frame rate, or choose a custom capture frame rate, and then tap  $\Box$  to start recording. When recording,  $tan$  to stop recording.

Exit timelapse mode: tap Timelapse.

## Slow motion

When the camera is in 2D video mode, tap  $\bigoplus$  >  $\bigoplus$ , select 2X or 4X, and then tap to start recording. When recording, tap  $\Box$  to stop recording.

Exit slow motion mode: Tap **Slow motion**.

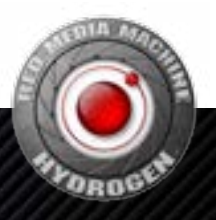

## Selecting flash modes

When the camera is open, tap  $\bigoplus$  or  $\bigoplus$  in the top right corner to quickly switch between the two flash modes: Automatic mode and Manual mode.

#### Automatic mode

When the camera is pointing at the subject of the photo, press the shortcut button or  $\bigcirc$  on the camera screen to take a photo with the appropriate level of exposure, light and shade.

#### Manual mode

If you want to choose your own camera settings, select Manual mode to separately set the shutter speed and ISO.

- $\cdot$   $\bigoplus$ : Drag this icon to adjust the shutter speed. The larger the value, the longer the camera will take to take a photo.
- (so): Drag this icon to adjust the ISO. The larger the value, the greater the light sensitivity of the camera.

## Viewing 4V mode photos and videos

Use **P** RED Player to browse 4V mode photos and videos shot with the device.

- 1. From the home screen, swipe up to access app list.
- 2. Tap **P** RED Player. You can:
	- Tap  $\equiv$ , select a folder, and tap the 4V mode photo or video you want to view.
	- $\bullet$  Tap  $=$  to select the file order.
	- Tap  $:=$  to change the browsing method.
- 3. Select the 4V mode photo or video you want to view from the folder.

If you use the device's pre-installed Photos app to view the 4V mode photos or videos, the viewing effect will be altered.

## Camera setting

#### Adjusting color

- 1. In the home screen, tap **Camera**.
- 2. Tap  $\bigoplus$  >  $\bigoplus$ . Drag the slide left or right to adjust the camera's default color tones.
- 3. Tap SAVE.
- 4. Enter name and tap SAVE the adjusted color tones.

Load a color tone: in Adjust color screen, tap **LOAD** and select a color tone file from the list.

Reset color tone: in Adjust color screen, tap RESET.

Exit adjust color mode:  $\tan \mathbf{X}$ .

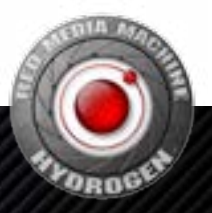

#### Setting resolution and frame rate

You can change the resolution of the front or back camera. When in 2D mode, you can only change the 2D resolution and video frame rate. When in 4V mode, you can only change the 4V mode resolution and frame rate.

When the camera is open, tap  $\bigoplus$  >  $\bigoplus$ . You can:

- Tap Still and select the resolution of photo.
- Tap Video and select the recording resolution and frame rate.

#### Setting 2D video format

When the camera is in 2D video mode, tap  $\bigoplus$  > 2D Video to select the video format.

#### Setting storage location

 If a microSD card is installed in the phone, you can select default storage location of photos and videos.

1. In the home screen, tap  $\sqrt{2}$  Camera.

2. Tap  $\bigoplus$  > Storage. You can select phone or microSD card as the default storage.

#### Setting self timer

When the camera is in 2D mode, tap  $\bigoplus$  > Self timer to switch in different timer.

1. In the home screen, tap **Camera**.

2. Tap  $\bigoplus$  > Self timer to select a countdown time (disable, 3s, 5s, or 10s).

## Tools

## Calendar

#### The calendar interface

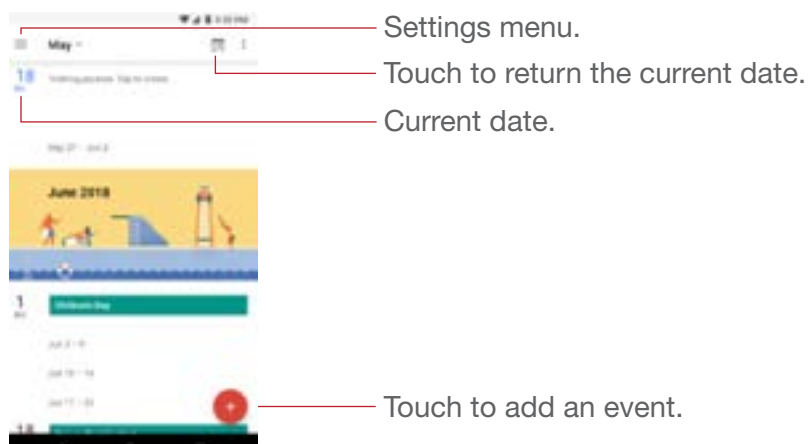

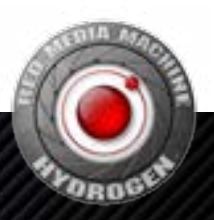

#### Creating an event

- 1. From the home screen, swipe up to access app list.
- 2. Tap 31 Calendar.
- $3.$  Tap  $\bigoplus$ .
- 4. Select event type.
- 5. Enter information such as the event name.
- 6. Tap SAVE.

#### Modifying events

- 1. From the home screen, swipe up to access app list.
- 2. Tap 31 Calendar.
- 3. Select the event you want to modify in the calendar.
- 4. Tap  $\blacktriangleright$ . For recurring events, you can choose to modify one future event, or all future events.
- 5. Modify the event information.
- 6. Tap SAVE.

#### Deleting an event

- 1. From the home screen, swipe up to access app list.
- 2. Tap 31 Calendar.
- 3. Select the events you want to delete.
- $4.$  Tap  $\frac{3}{5}$  > Delete.
- 5. Tap DELETE.

## **Clock**

#### Setting an alarm

- 1. From the home screen, swipe up to access app list.
- 2. Tap  $\bigcirc$  Clock.
- 3. Tap  $\overline{O} > \overline{O}$ .
- 4. Move the clock hands and tap AM or PM to set the alarm time.
- 5. Tap OK.
- 6. You have the option to set other items.
- 7. Tap  $\wedge$  to finish setting.

#### World clock

- 1. From the home screen, swipe up to access app list.
- 2. Tap  $\bigcirc$  Clock.
- 3. Tap  $\mathbb{Q}$ .
- 4. Tap  $\bullet$  to add a new world clock.

#### Setting the timer

- 1. From the home screen, swipe up to access app list.
- 2. Tap  $\bigcirc$  Clock.

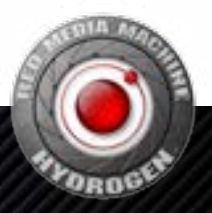

- 3. Tap  $\sum$ .
- 4. Enter the time to count down.
- 5. Tap  $(+)$  after starting the countdown, you can:
	- $\bullet$  Tap  $\Box$  to pause the countdown.
	- Tap "+1:00" to add one minute to the countdown.
	- Tap RESET to reset the countdown.
	- Tap ADD TIMER to add a new countdown.
	- Tap **DELETE** to delete a countdown.

The phone will play a sound at the end of the countdown. You can then stop the countdown or extend its duration.

#### **Stopwatch**

- 1. From the home screen, swipe up to access app list.
- 2. Tap  $\blacktriangleright$  Clock.
- $3.$  Tap  $\circled{O}$ .
- 4. Tap  $\blacktriangleright$  to start timing. You can:
	- $\bullet$  Tap  $\bullet$  to pause the stopwatch.
	- Tap LAP to record the current time.
- 5. Tap RESET to clear the time and stop timing.

## File manager

#### Searching for files

- 1. From the home screen, swipe up to access app list.
- 2. Tap  $\equiv$  FileManager.
- 3. You can:
	- Search by category: under the CATEGORIES tab, there are pre-set file categories that can be searched.
	- Search by path: under the FOLDER tab, you can search under the path where the file might be saved.
	- Search by file name: tap  $Q$ , enter the file name and then tap  $Q$ .

#### Checking storage

Tap **FileManager** followed by Storage Information to check how much of the phone's storage is available.

#### Creating a new folder

- 1. From the home screen, swipe up to access app list.
- $2.$  Tap  $\equiv$  FileManager.
- 3. Go to the FOLDER tab, and go to path where you want to create the folder.
- $4.$  Tap  $\frac{3}{5}$  > New folder.

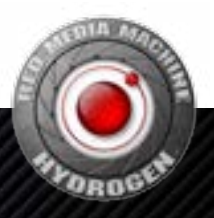

#### 5. Enter the folder name.

6. Tap OK.

#### Copying a file or folder

- 1. From the home screen, swipe up to access app list.
- 2. Tap  $\equiv$  FileManager.
- 3. Go to the FOLDER tab, tap and hold the file or folder you want to copy, and then tap  $\Box$ .
- 4. Tap PASTE inside the destination folder to place the file.

#### Moving a file or folder

- 1. From the home screen, swipe up to access app list.
- $2.$  Tap  $\equiv$  FileManager.
- 3. Go to the FOLDER tab, tap and hold the file or folder you want to move, and then tap  $\mathbf{\mathsf{X}}$ .
- 4. Tap PASTE inside the destination folder to place the file.

#### Deleting a file or folder

- 1. From the home screen, swipe up to access app list.
- 2. Tap  $\equiv$  FileManager.
- 3. Tap and hold the file or folder you want to delete, and then tap  $\blacksquare$ .
- 4. Tap DELETE.

#### Setting how files are displayed

- 1. From the home screen, swipe up to access app list.
- 2. Tap  $\equiv$  FileManager.
- $3.$  Tap  $\frac{3}{5}$  > Settings.
- 4. You can:
	- Show or hide specific files: check or uncheck Show Hidden Files.
	- Simplify the file display: check Only **Show FileName** to hide information such as creation time and size when viewing files.
	- Change display order: check or uncheck Descending Sort to display the files in ascending or descending order.

## Phone settings

## Switch on or off airplane mode

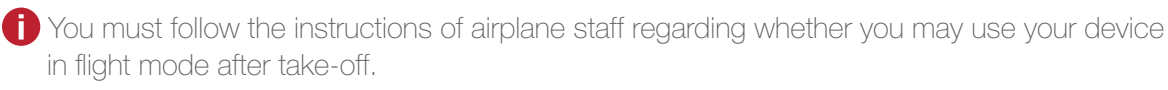

Switch airplane mode on or off from the notification panel:

- 1. Swipe down from the top of the screen, open the notification panel.
- 2. Tap Airplane mode.

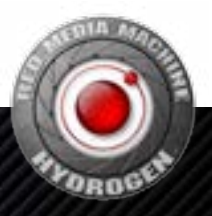

Switch airplane mode on or off from **O Settings:** 

- 1. From the home screen, swipe up to access app list.
- 2. Tap  $\bullet$  Settings.
- 3. Tap Network & Internet.
- 4. Turn on or off the Airplane mode switch.

## NFC

#### Turning NFC on and off:

- 1. From the home screen, swipe up to access app list.
- 2. Tap **O** Settings.
- 3. Tap Connected devices.
- 4. Switch NFC on and off.

#### Turning Android Beam on and off:

- 1. From the home screen, swipe up to access app list.
- 2. Tap  $\bullet$  Settings.
- 3. Tap Connected devices.
- 4. Switch on NFC.
- 5. Tap Android Beam, and then tap the switch on and off.

## Cast your screen

Your phone support showing the screen and audio on a TV. To confirm if your TV support cast function, please check the TV manual or contact the TV manufacturer.

- 1. From the home screen, swipe up to access app list.
- 2. Tap **O** Settings.
- 3. Tap Connected devices > Cast.
- 4. Select and tap the device from the list to show your screen.

To stop casting your screen, swipe down from the top of the screen, and tap Disconnect on the cast notification.

## Managing the battery

#### Battery optimization

Your phone turns on battery optimization by default for all installed apps. Apps are not active when you are not using the phone, or not used for a few days.

- 1. From the home screen, swipe up to access app list
- 2. Tap  $\bigcirc$  Settings > Battery > Battery optimization.
- 3. You can:
	- Select an app, and optimize it or not.
	- Tap > Advanced optimization, turn Advanced optimization on or off.

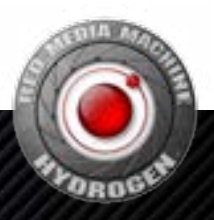

## Display settings

#### Setting brightness

Your phone enables brightness auto adjusting as default, which can adjust screen brightness automatically according to the environment. You can also adjust the screen brightness by yourself.

1. Swipe down from the top of the screen with two fingers, open the notification panel.

- 2. You can:
	- Drag  $\bullet$  to adjust the brightness.
	- Tap  $\overline{A}$  to stop auto-adjusting the brightness.

#### Night light

To make it easier to look at your phone in dim light, please turn on the night light mode.

- 1. From the home screen, swipe up to access app list.
- 2. Tap  $\bigcirc$  Settings > Display > Night Light > Schedule. You can:
	- Tap Schedule, select start and end times.
	- Switch Status on or off, adjust the color.

#### Setting sleep mode

- 1. From the home screen, swipe up to access app list.
- 2. Tap  $\bullet$  Settings > Display > Sleep.
- 3. Select **Sleep period** from the list.

#### Setting the screen rotation mode

- 1. From the home screen, swipe up to access app list.
- 2. Tap **O** Settings.
- 3. Tap Display.
- 4. Turn **Auto-rotate screen** on to rotate the screen in line with the phone's orientation.

#### Setting the font size and screen display size

You can enlarge or shrink font size and items on the screen.

- 1. From the home screen, swipe up to access app list.
- 2. Tap  $\bullet$  Settings > Display > Advanced.
- 3. Tap Font size or Display size.
- 4. Follow the instructions on the screen and drag the slider to the left or right.

#### Setting screen saver

When your phone is charging or docked, the screen saver can display a clock, photos, or colorful backgrounds.

- 1. From the home screen, swipe up to access app list.
- 2. Tap  $\bigcirc$  Settings > Display > Advanced > Screen Saver.

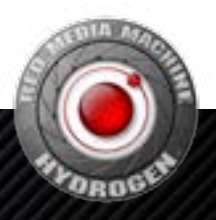

- 3. Tap Screen Saver. You can:
	- Set when the screen saver shows: tap When to start, and select an option.
	- Choose what your screen saver shows: tap Current screen saver, and select an option.
	- Choose a display mode: Tap  $\bullet$ .

## Setting sound

From the home screen, swipe up to access app list, and tap  $\bullet$  Settings > Sound. You can configure the following settings:

- Volume: drag the slide to adjust media, alarm, or ring volume.
- Audio 3D: turn Audio 3D Effect on and off, or choose a headsets mode.
- Ringtone: choose an audio file as the phone ringtone, notification sound, or alarm sound.
- Other sounds and vibrations: turn other sounds or vibration on and off.

### Viewing the phone storage

You can view the memory of your phone.

- 1. From the home screen, swipe up to access app list.
- 2. Tap  $\bullet$  Settings > Storage.
- 3. Tap Internal shared storage or SD card (if you have a SD card in the phone).

### Setting the screen unlock method

- 1. From the home screen, swipe up to access app list.
- 2. Tap  $\bigcirc$  Settings > Security & location > Screen lock.
- 3. Enter your password.
- 4. Select a screen lock method.

## Setting a fingerprint

- 1. From the home screen, swipe up to access app list.
- 2. Tap  $\bigcirc$  Settings > Security & location > Fingerprint.
- 3. Enter your password.
- 4. Tap Add fingerprint.
- 5. Follow the onscreen instructions.

If your phone is unable to recognize your fingerprint, please enter the password instead.

## Setting smart lock

- 1. From the home screen, swipe up to access app list.
- 2. Tap  $\bigcirc$  Settings > Security & location > Smart lock.
- 3. Enter your password.
- 4. You can switch on the following functions:

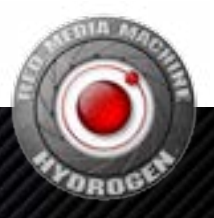

- Keep your phone unlocked while it is on you.
- Add location where your phone should be unlocked.
- Add device to keep your phone unlocked when it is nearby.
- Set up facial recognition.

## Restoring factory settings

**i** All data in the phone's internal storage will be cleared when restoring factory settings. Please back up all your important data and files before restoring the phone to prevent any unnecessary loss.

- 1. From the home screen, swipe up to access app list.
- 2. Tap  $\bigcirc$  Settings > System > Reset options. You can:
	- Reset network settings: Tap Reset Wi-Fi, mobile & Bluetooth > RESET SETTINGS > RESET SETTINGS.
	- Reset app preferences: Tap Reset app preferences > RESET APPS.
	- Restore factory settings: Tap Erase all data (factory reset) > RESET PHONE > ERASE EVERYTHING.

### Setting the volume and sound alerts

- 1. From the home screen, swipe up to access app list.
- 2. Tap  $\bigcirc$  Settings > Sound to adjust the volume of media, alarms and ringtones.

### **Accessibility**

#### Select to speak

#### Turning Select to Speak on and off:

- 1. From the home screen, swipe up to access app list.
- 2. Tap  $\bigcirc$  Settings > Accessibility > Select to Speak.

To turn Select to Speak on:

- 1. Turn the switch on.
- 2. Tap OK, and enter the password if you have one.

To turn Select to Speak off: Turn the switch off and tap OK.

#### Using Select to Speak

- 1. Tap the accessibility icon . If you have turned on more than one accessibility tool that uses the accessibility button, tap and hold the button to switch between tools.
- 2. Tap text or an image on the screen.

To hear multiple items, drag your finger across the screen.

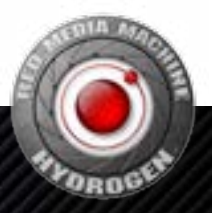

#### **TalkBack**

#### Turning TalkBack on and off

- 1. From the home screen, swipe up to access app list.
- 2. Tap  $\bullet$  Settings > Accessibility > TalkBack.
- To turn on TalkBack:
	- 1. Tap the switch.
	- 2. Tap OK.

To turn off TalkBack:

- 1. Tap the switch. You'll see a green outline. Double tap the switch.
- 2. Tap OK.
- 3.Double tap OK.

#### Setting TalkBack

- 1. From the home screen, swipe up to access app list.
- 2. Tap  $\bullet$  Settings > Accessibility > TalkBack > Settings.
- 3. You can adjust default speech settings, verbosity, volume, audible feedback settings, gestures, and more.

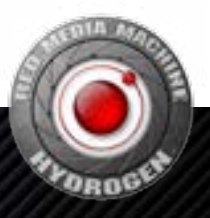